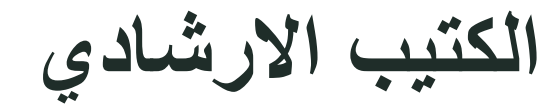

**IBAL System**

**تعلم تمتع تفوق** 

**Windows Application**

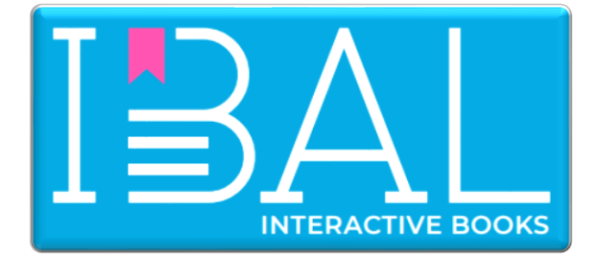

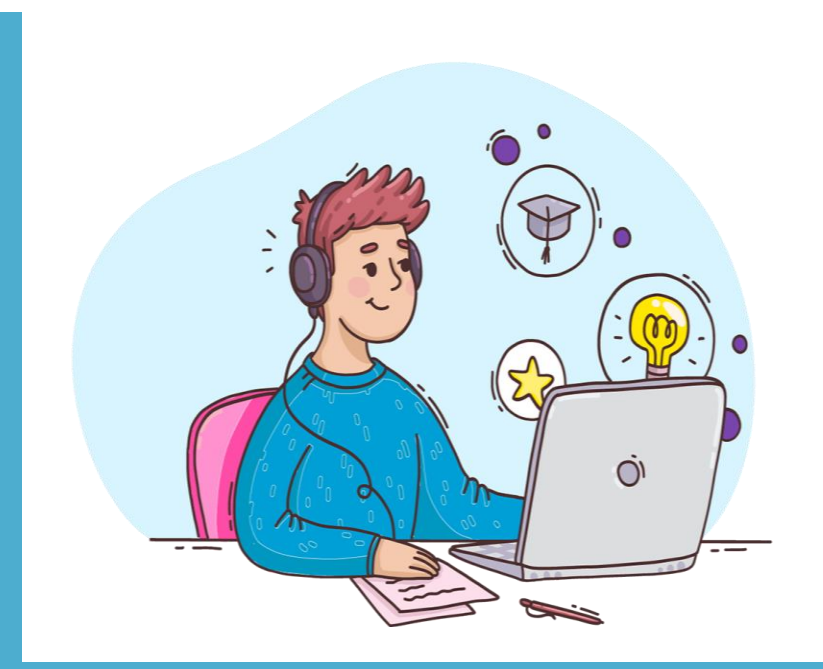

JANUARY 21 **Emicrolearn Ltd Powered By Paltel Group**

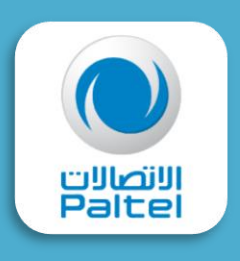

## 1 الدخول على موقع **[ps.ibal.www](http://www.ibal.ps/)**

ستظهر لك الصفحة الرئيسة للموقع كما في الصورة اآلتية :

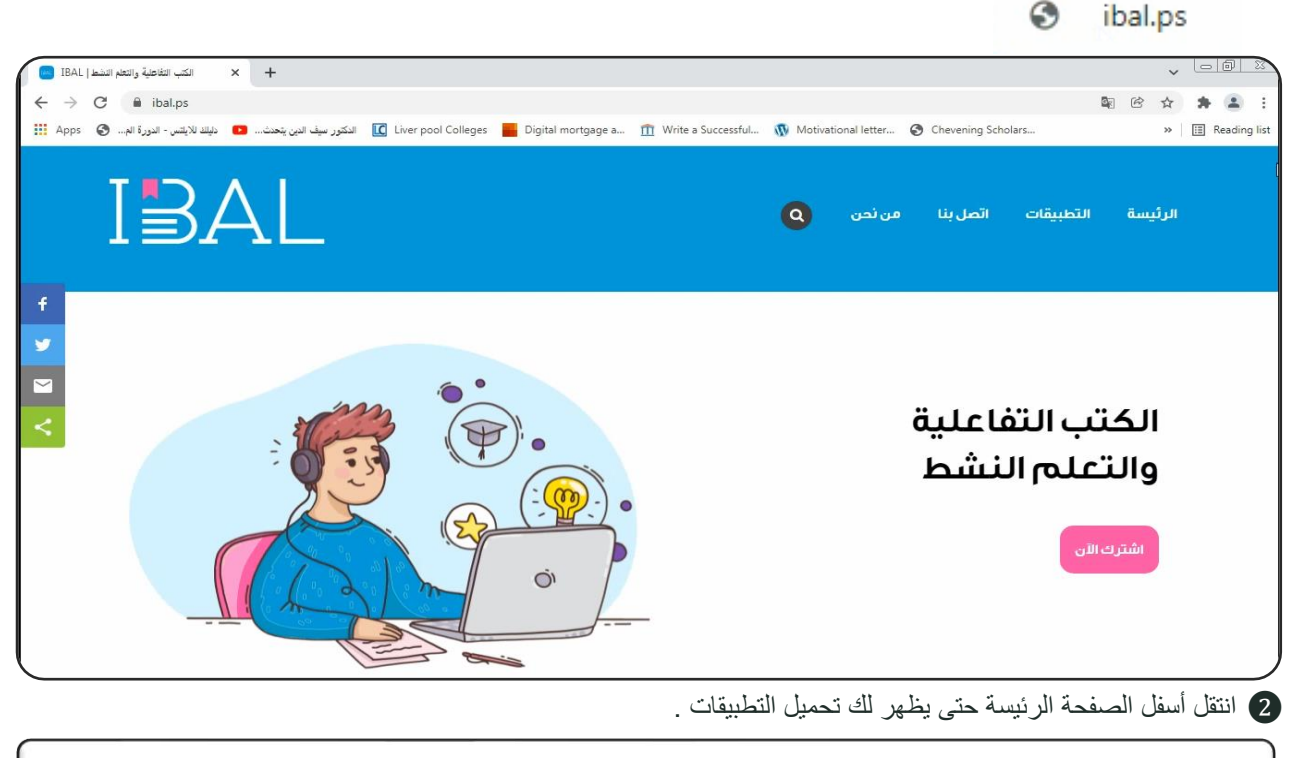

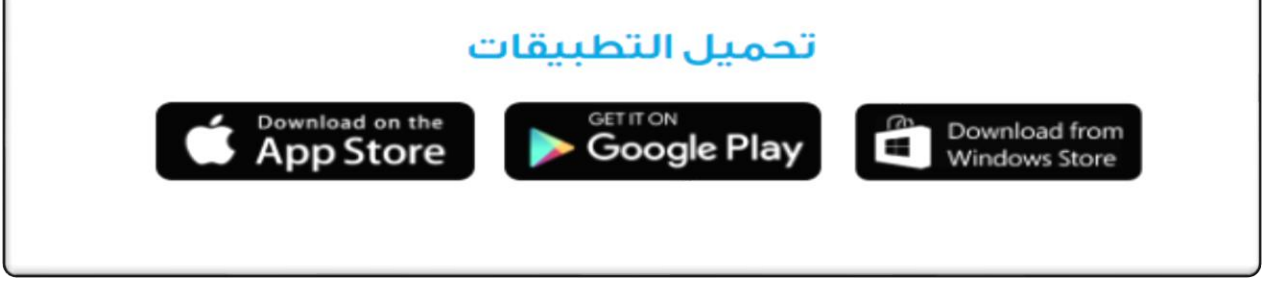

2 **ويمكنك أيضا** اإلنتقال الى قائمة **" التطبيقات "** والتي تظهر عند الدخول على موقع **[ps.ibal.www](http://www.ibal.ps/)**

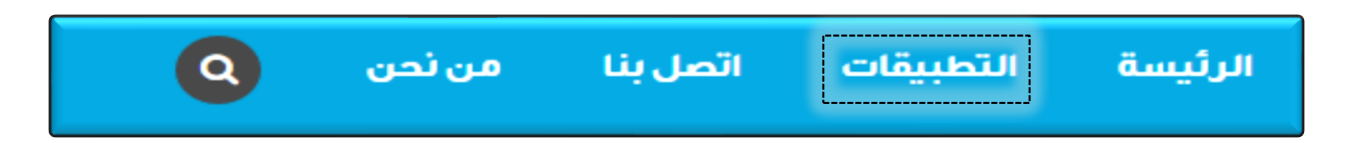

• عند النقر على قائمة التطبيقات ستظهر لك التطبيقات اآلتية :

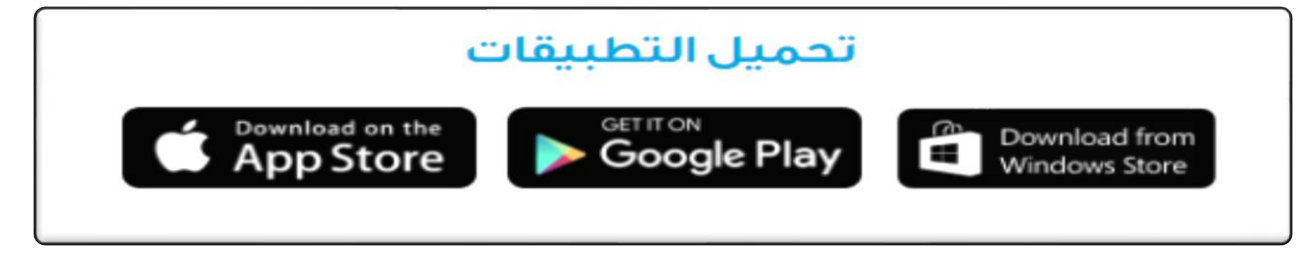

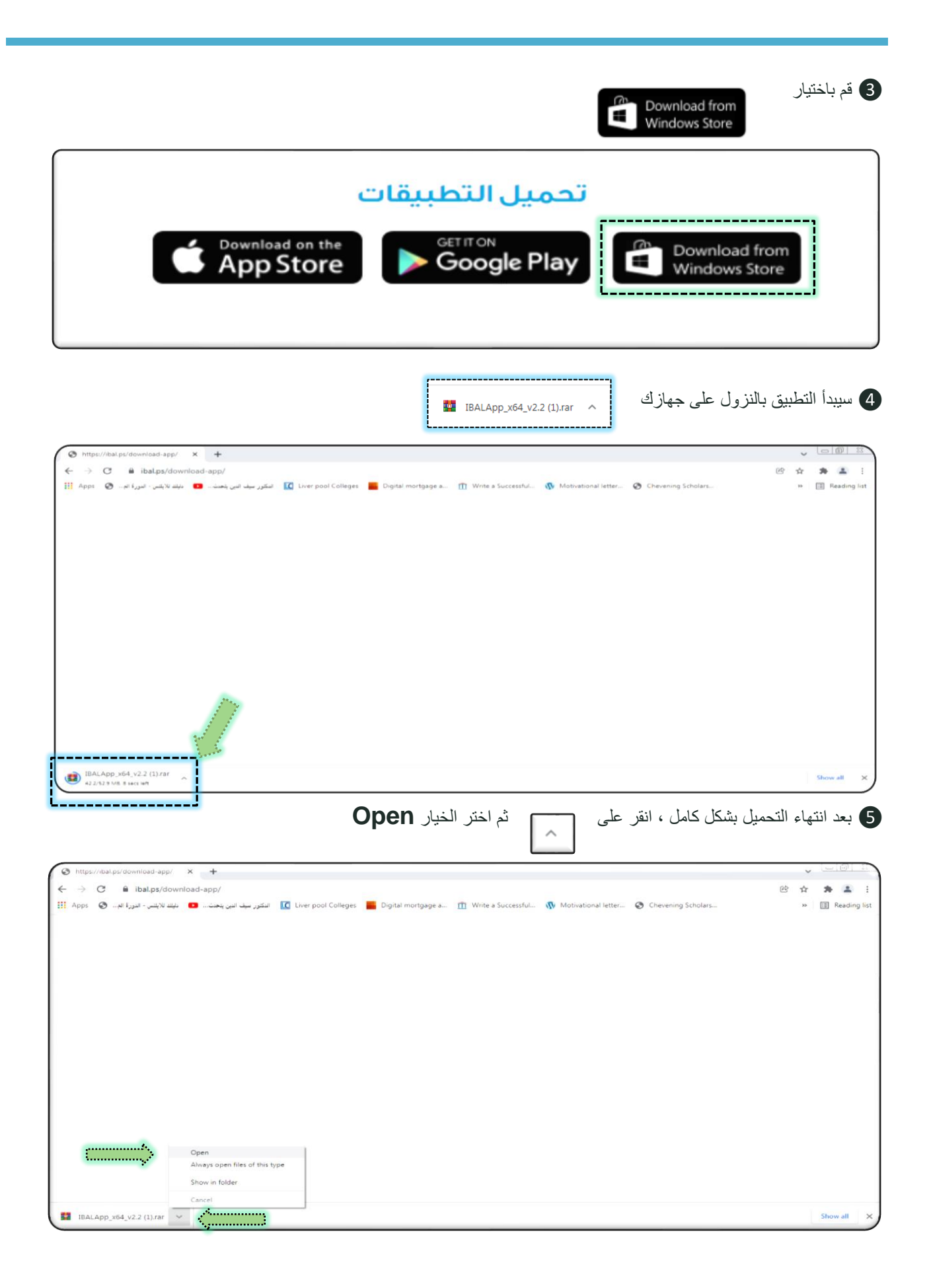

**مالحظة هامة:** يجب توفر برنامج **RAR WIN** من قبل على جهازك ، في حال لم يكن موجودا يرجى مراجعة الخطوة رقم 25

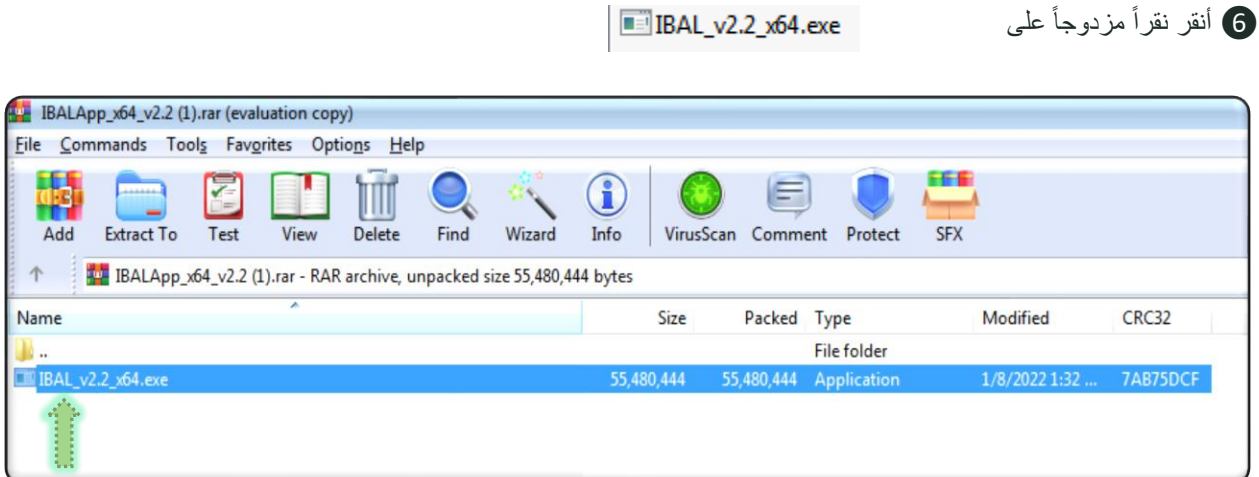

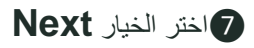

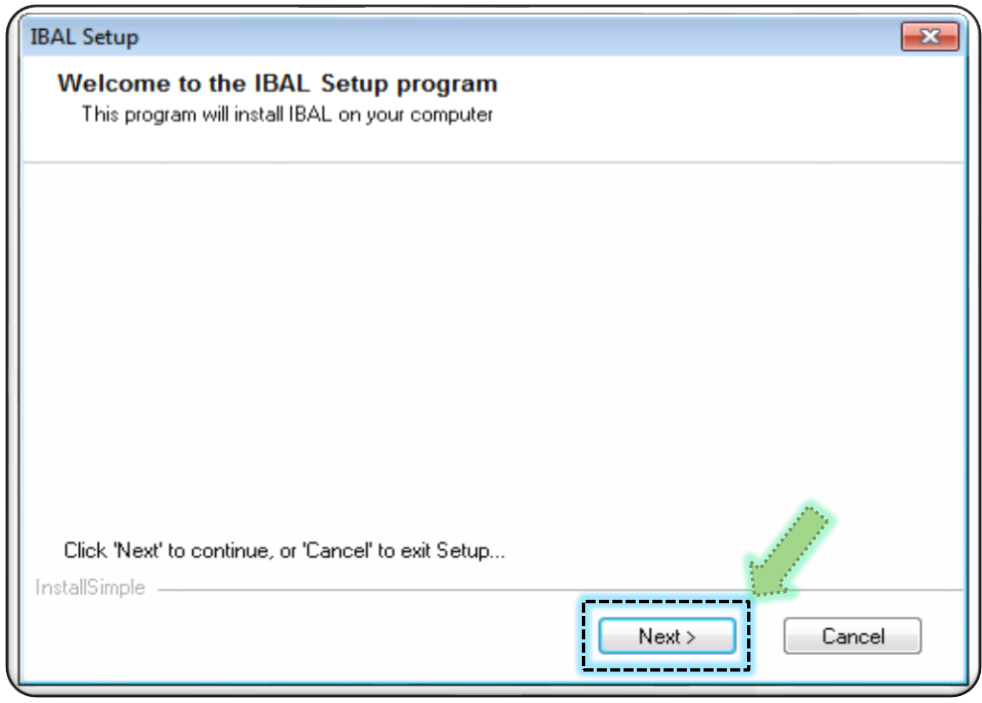

8 ثم نختار الخيار **Next** مرة أخرى.

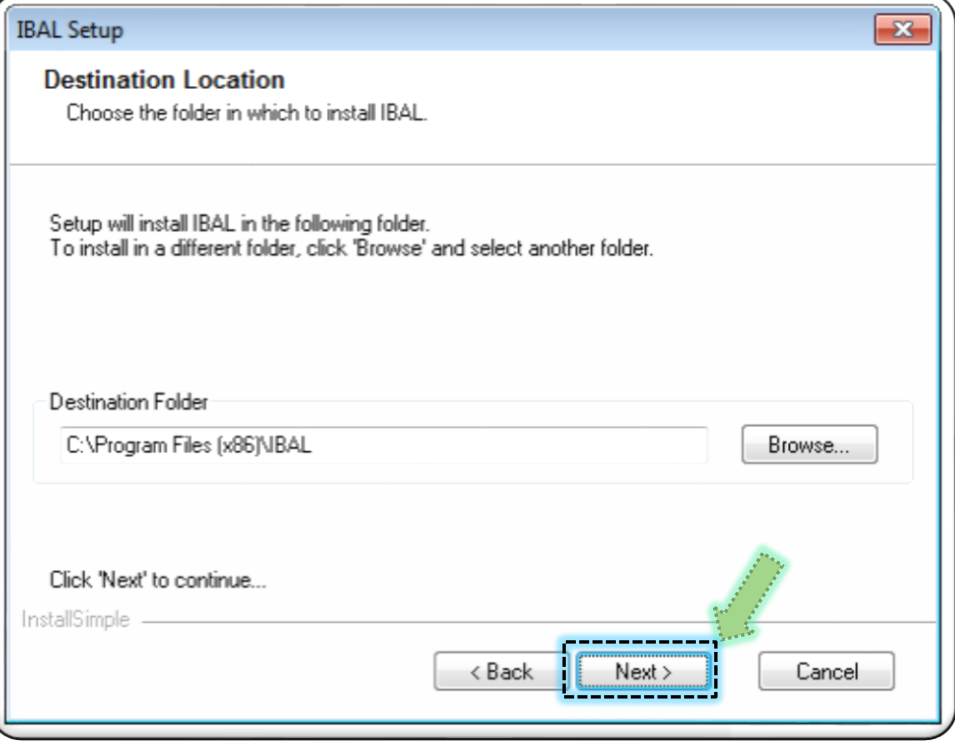

9 نختار الخيار **Install**

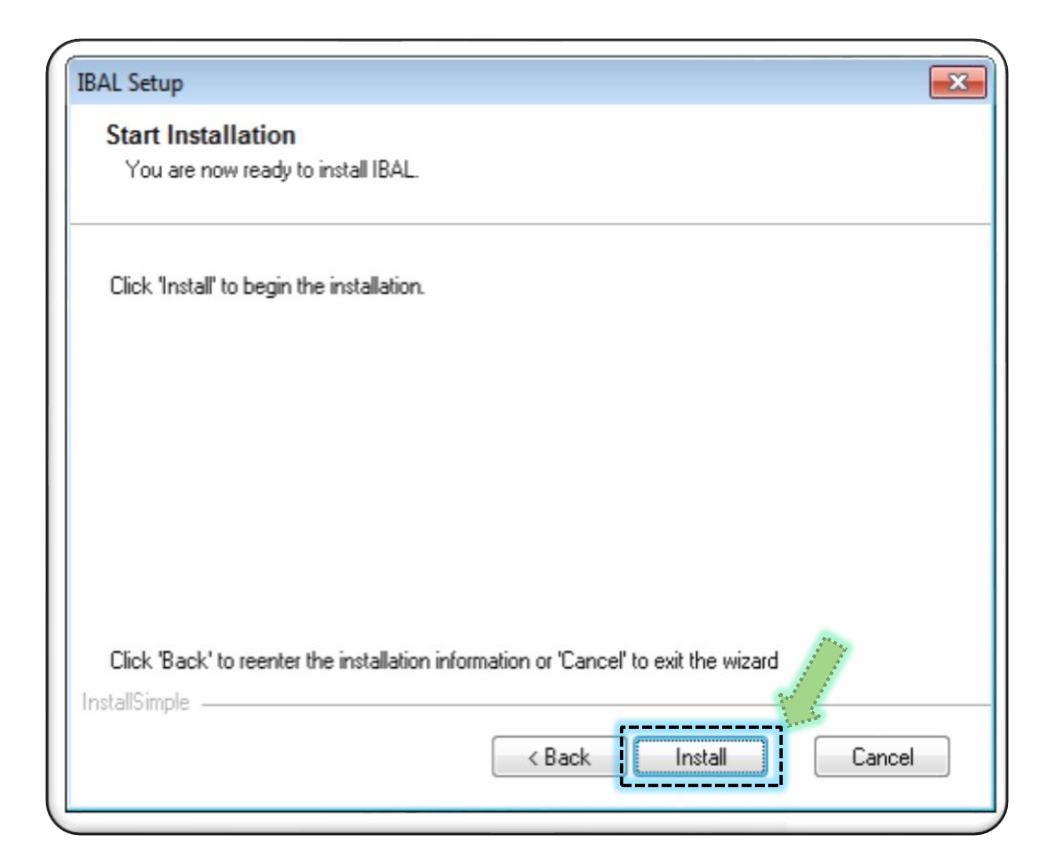

## 10 نختار الخيار **Finish**

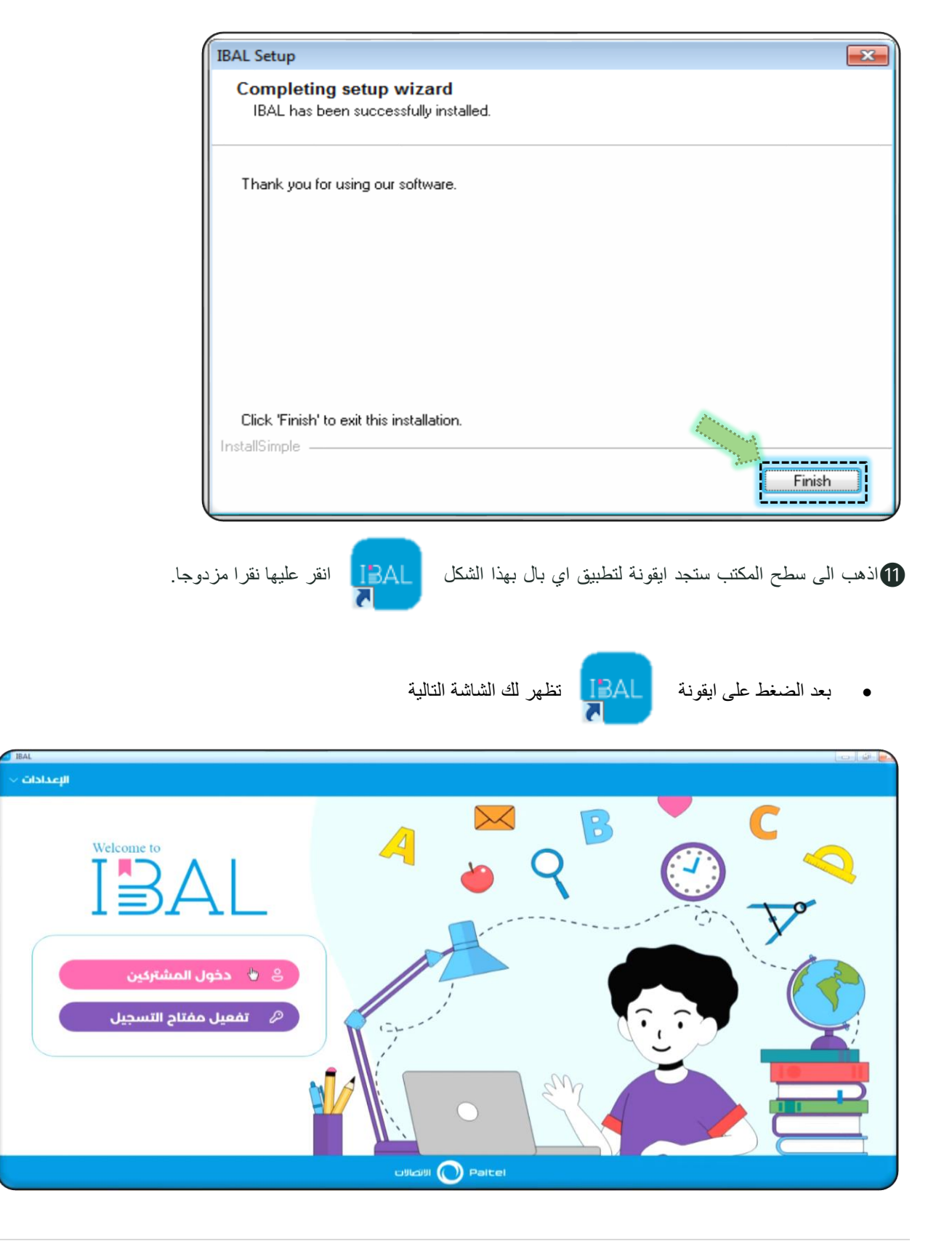

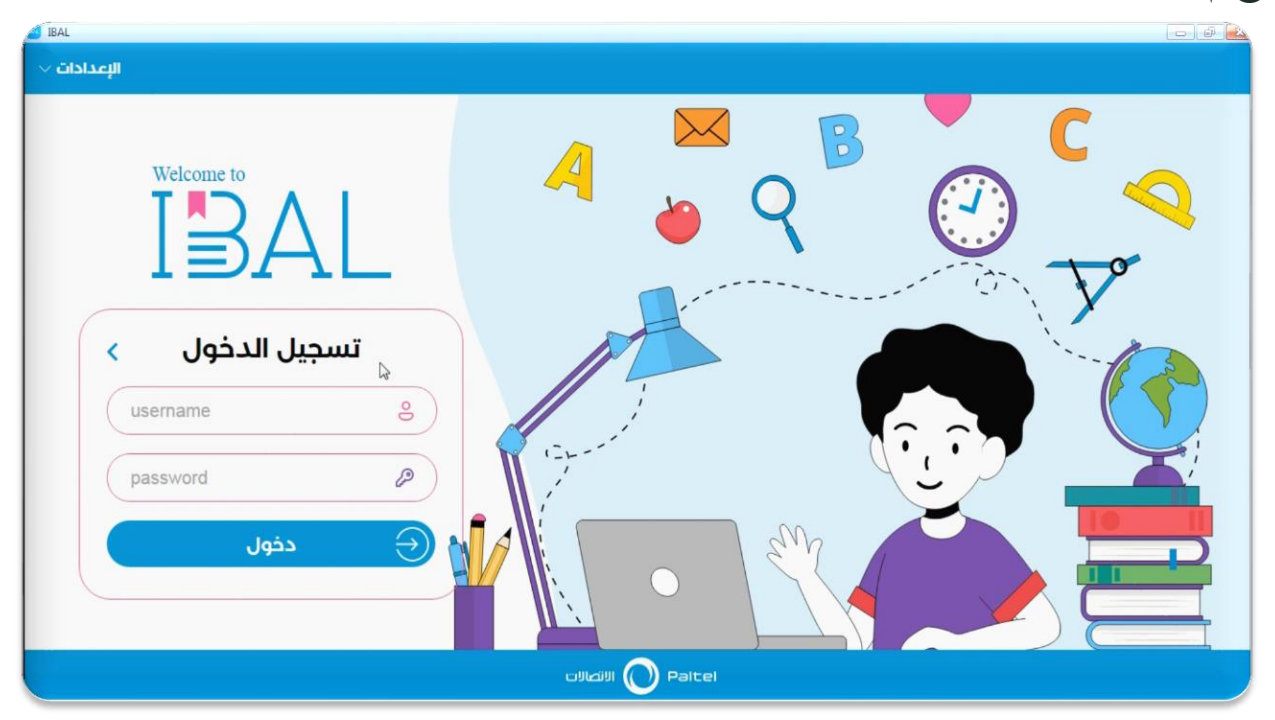

12قم بالضغط على خيار **" دخول المشتركين"** لتظهر لك شاشة تسجيل الدخول

13 قم بادخال " **Username** " باإلضافة الى إدخال "**Password** "التي حصلت عليها ، ثم انقر على زر **"دخول"** كما في المثال

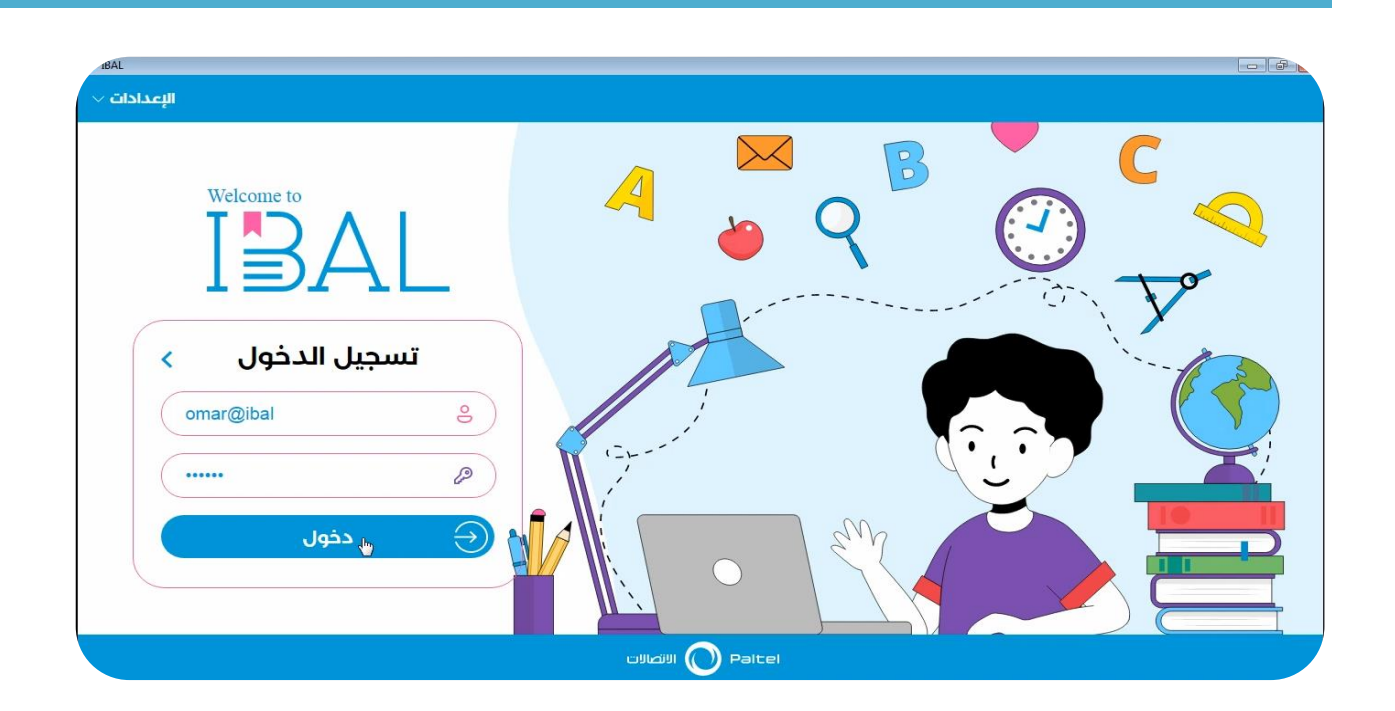

14 قم بكتابة كلمة مرور جديدة في المستطيل األول ومن ثم قم بتأكيدها في المستطيل الثاني ثم اضغط على زر **"حفظ"** .

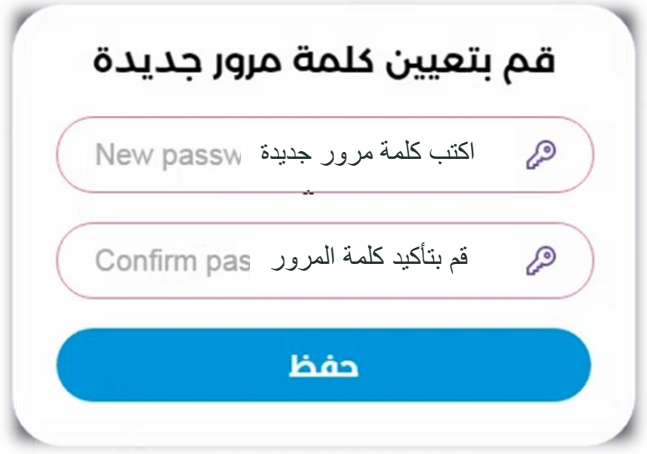

15قم باختيار الصف الذي تريد من مكتبة الصفوف التي تظهر أمامك .

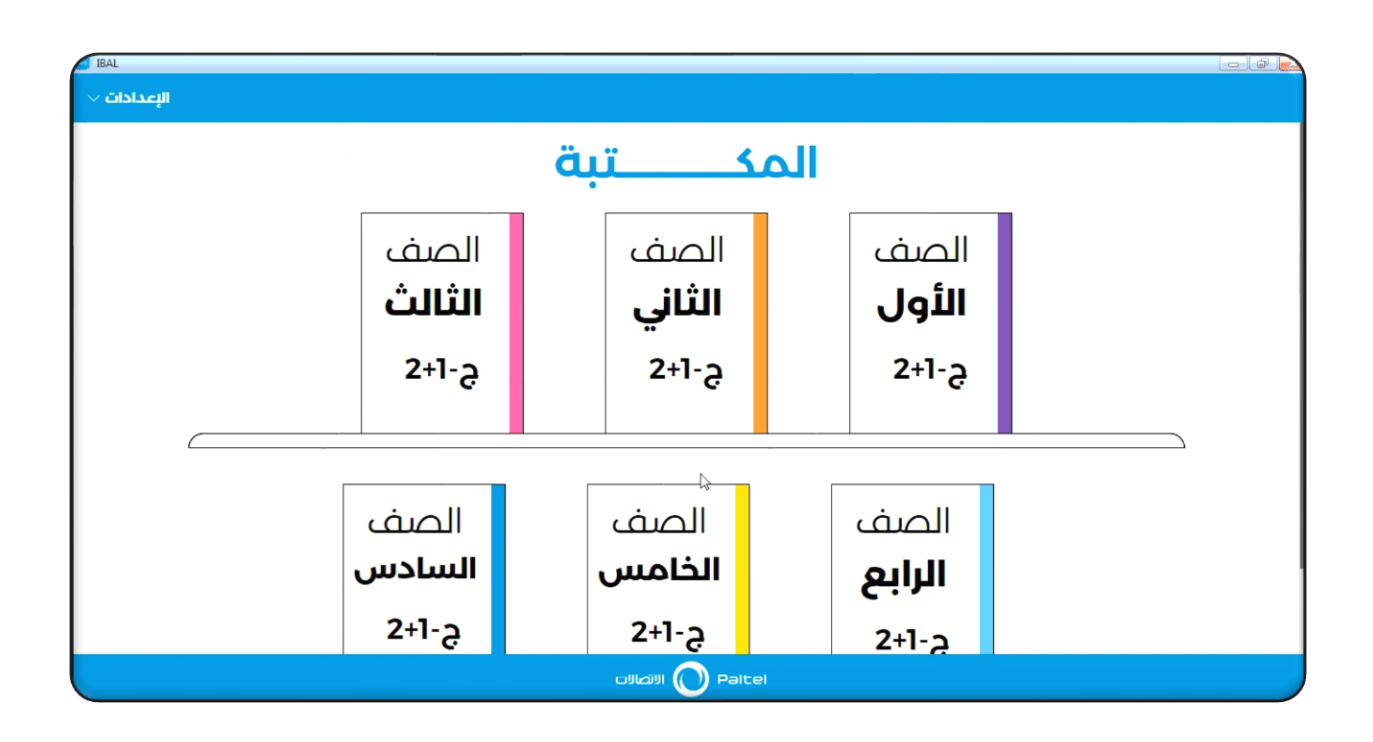

16 عند اختيار أحد الصفوف وليكن مثال "**الصف الثاني "** ستظهر كما يلي :

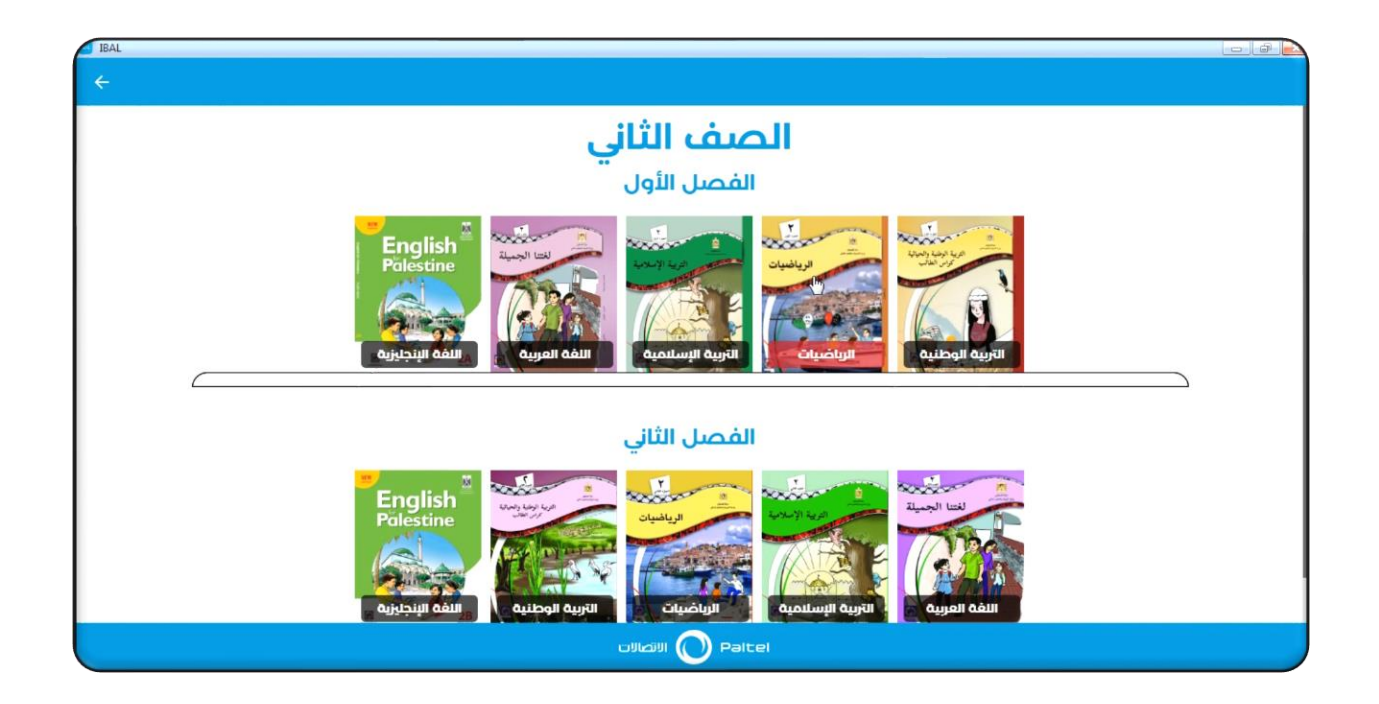

17 عند اختيار كتاب وليكن مثال كتاب **الرياضيات** سيظهر الكتاب بالشكل التالي

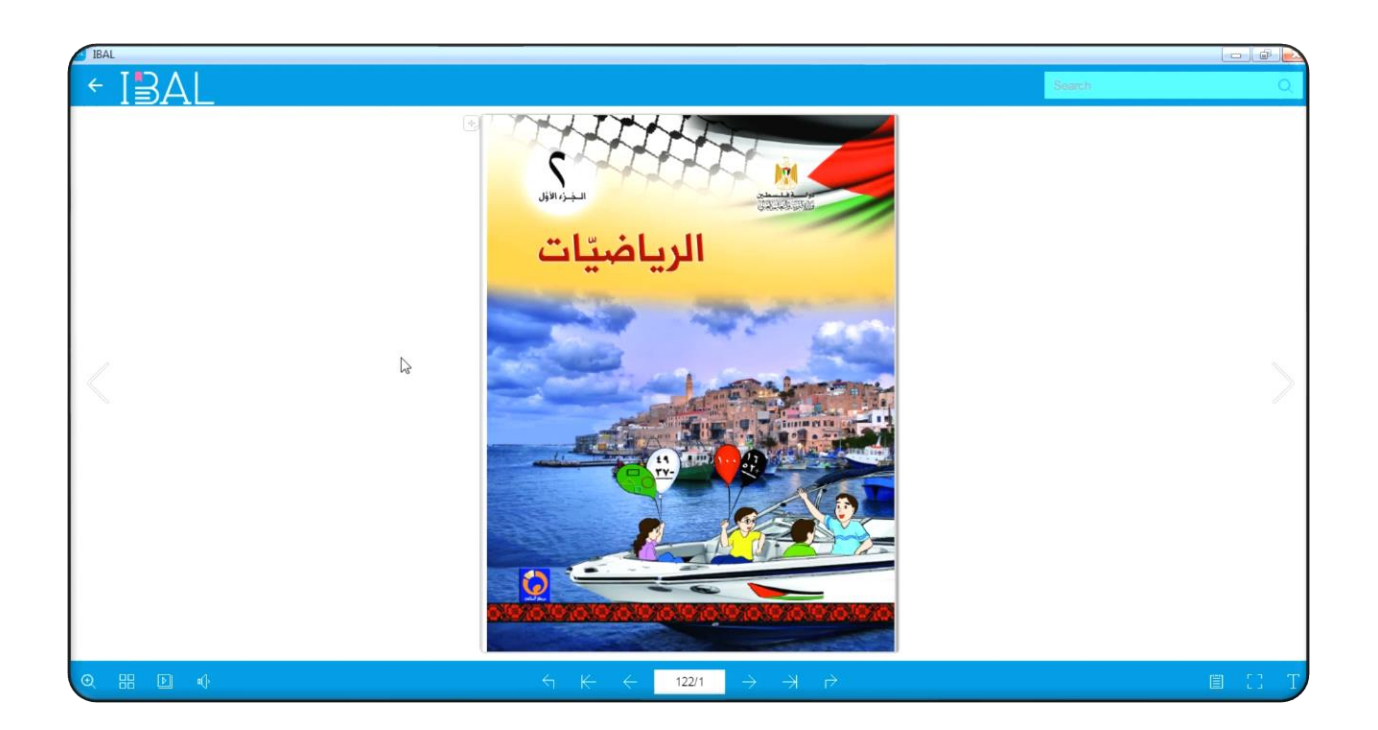

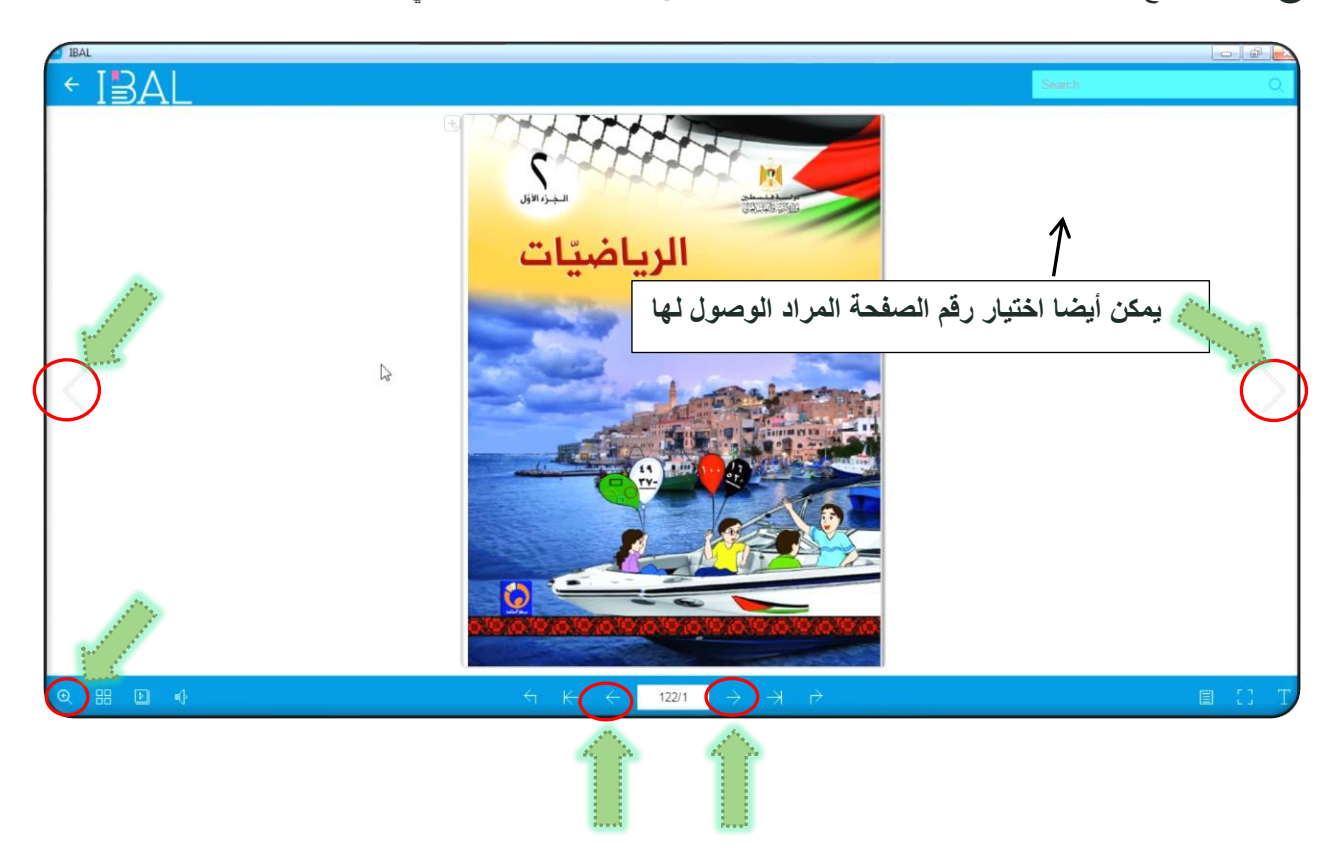

18 يمكنك تصفح الكتاب واالنتقال بين صفحاته من خالل الضغط على عدة خيارات كما يظهر في الصورة التوضيحية اآلتية

19 يمكنك كتابة مالحظات وحفظها من خالل الضغط كما يظهر في الصورة

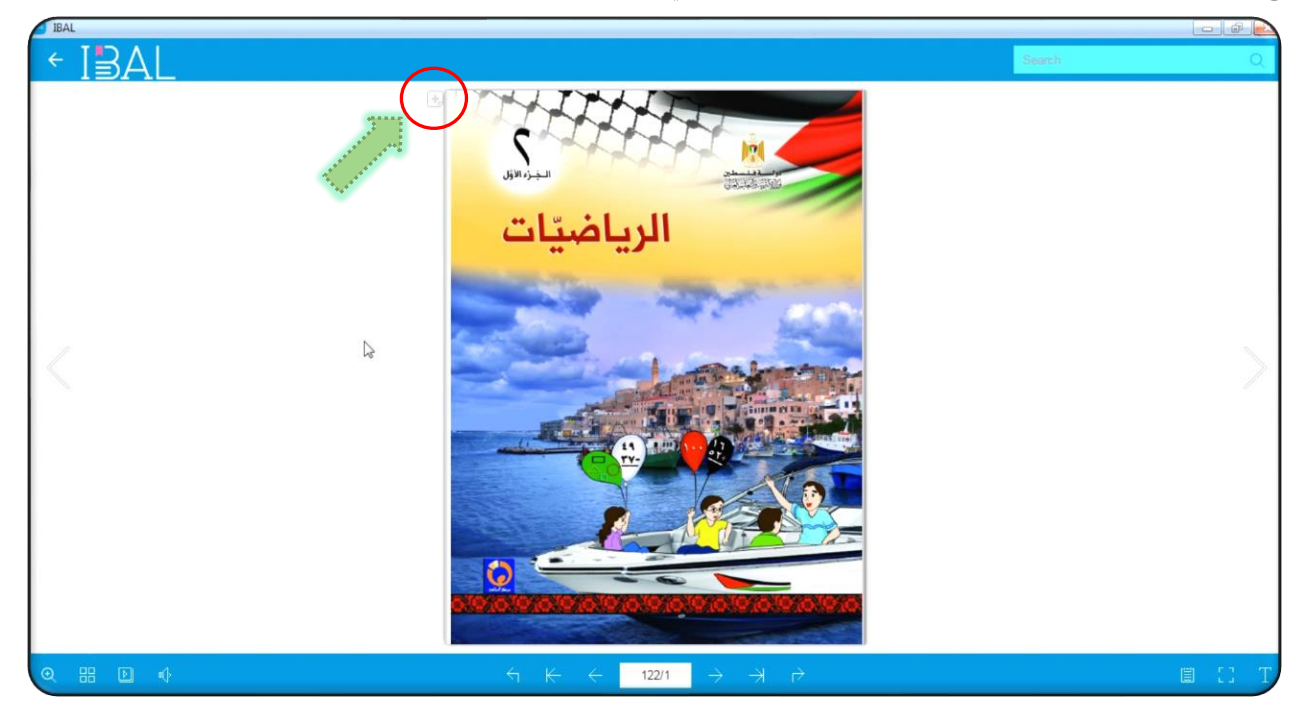

20 يمكن من خالل الفهرس الوصول الى الدرس مباشرة من خالل النقر علي ه .

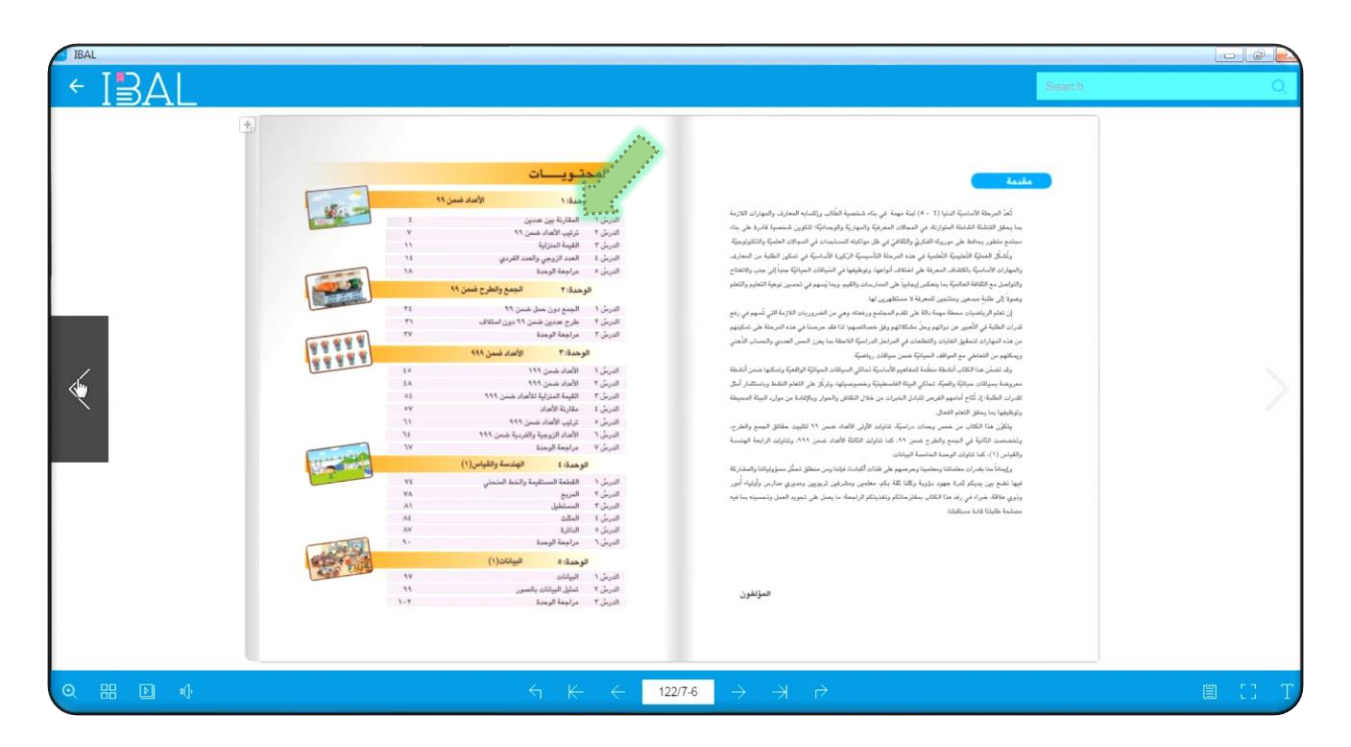

٢١ عند الدخول على الدرس يمكنك الضغط على الأيقونات المرافقة للدرس لمشاهدة الشروحات وحل الأنشطة والألعاب التفاعلية .

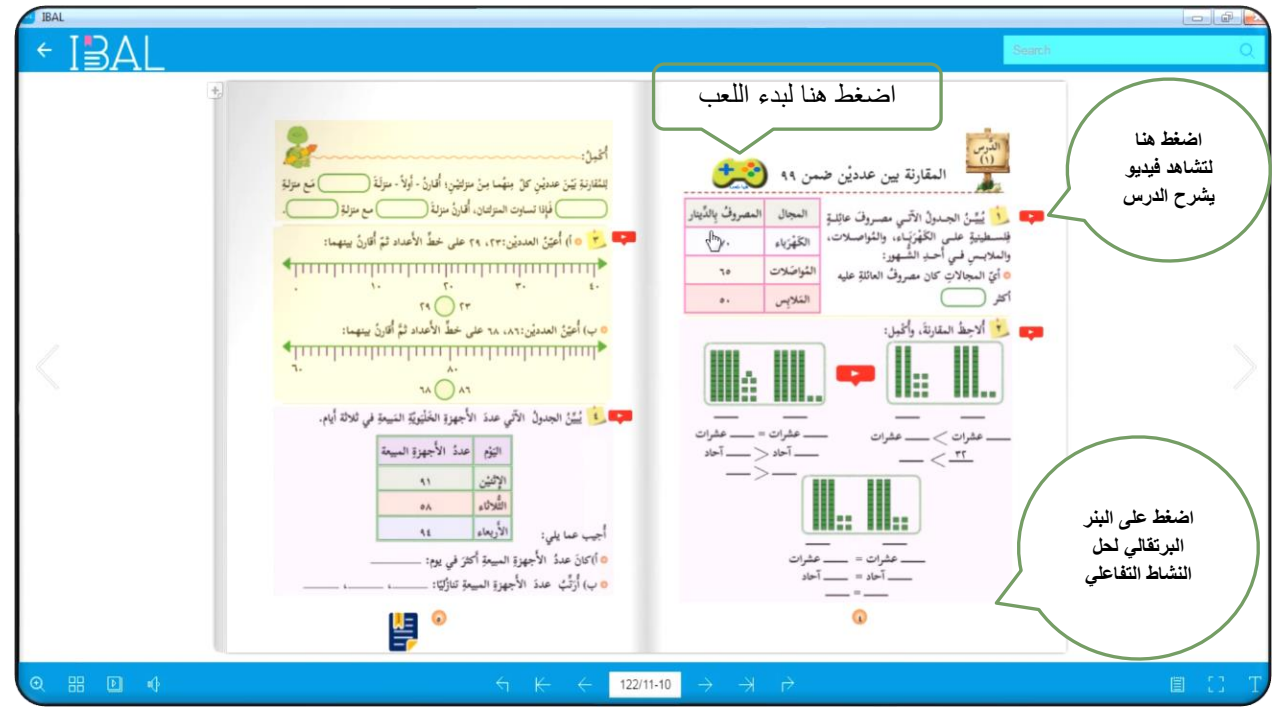

## **تعلم تمتع تفوق -IBAL**

للتواصل مع فريق الدعم الفني:

اتصل على **199** أو من خالل تطبيق paltel Ana

محادثة [بالفيديو](https://eservices.paltel.ps/eservice_app/checkpoint/login/popup) 

محادثة [مباشرة](https://eservices.paltel.ps/eservice_app/checkpoint/login) 

[صفحة خدماتي](https://eservices.paltel.ps/eservice_app/checkpoint/login) 

**[WhatsApp](https://goo.gl/kWQ7LN)**

**Ana [Paltel](https://www.paltel.ps/Ana%E2%80%93Paltel)**

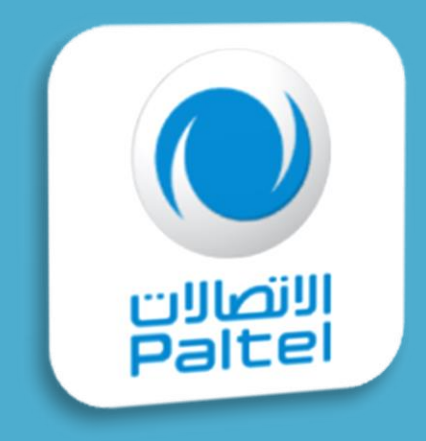

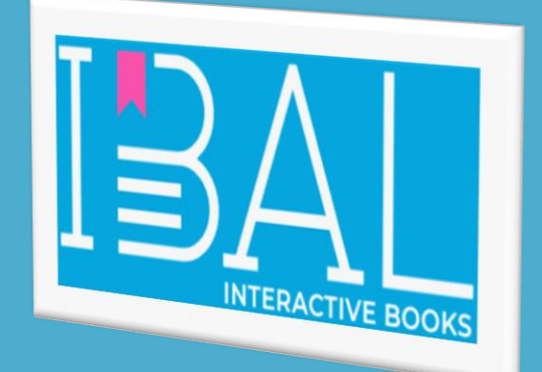